Use PC transfer mode to upload to a computer photographs and movies stored on the camera memory cards or to save photos to a computer as they are taken. This guide describes how to connect to a network in infrastructure mode and upload pictures.

#### ■ Method 2: HTTP Server Mode (See Reverse)

In HTTP server mode, you can use a web browser to access the camera from a computer or iPhone and view pictures or take pictures remotely. This guide describes how to use an iPhone to log in to the camera in *ad hoc* mode.

Lack of space prevents a complete description of network settings and options. For more information on these topics and on system requirements, see the WT-5 manual or the network guide supplied with your camera.

#### **Infrastructure and** *Ad Hoc* **Modes**

When used with the D4, the WT-5 can connect in infrastructure and *ad hoc* modes.

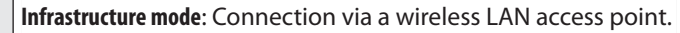

- 1 Before proceeding, confirm that the computer is connected to a wireless network and that the Wireless Transmitter Utility is installed (installation instructions may be found in the network guide supplied with the camera). If you are using a firewall, you will also need to add a port exception to the firewall exceptions list.
- 2 For information on setting up a wireless LAN, see the documentation provided with the wireless LAN adapter.

*Ad hoc* **mode**: A direct peer-to-peer connection without a wireless LAN access point.

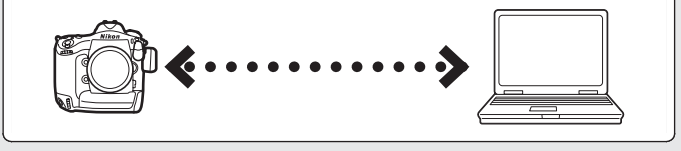

**En**

#### ■ Method 1: PC Transfer Mode

This section describes how to create a network profile and connect to an existing network.

#### **q** Connect the WT-5 to the camera.

Printed in Japan SB1L01(11) *6MWA1111-01*

> Turn the camera off, connect the WT-5, and then turn the camera on.

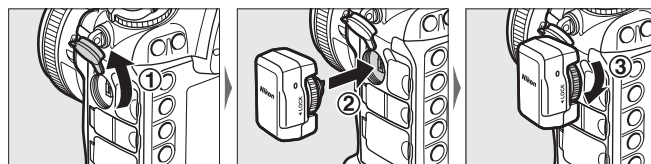

# Nikon

# **Going Wireless with a D4 Digital SLR Camera and WT-5 Wireless Transmitter**

Press  $\circledR$  to select the highlighted option and return to the network menu.

**e** Start the connection wizard.

This guide outlines two of the many ways you can use the WT-5 wireless transmitter to connect your D4 digital camera to a network.

> *A* Select PC transfer mode. Select **Image transfer**.

# **th** Enter a profile name. Enter a profile name as described in the WT-5 manual, or press  $\otimes$  to use 23456789<mark>A</mark>BCD<br>HIJKLMNOPQRS the default profile name. **WI AN1** y **Select Search for wireless network.** The WT-5 will search for wireless networks. **n** Choose a network. A list of network SSIDs will be displayed. Select the SSID used by your network.  **Hidden SSIDs** Hidden SSIDs do not appear in the list of available networks. To connect to a network with a hidden SSID, select a blank SSID and enter the network name when prompted. **f**: Enter the encryption key. Enter an encryption key if prompted (if the network uses open O123456789<mark>A</mark>BCDE<br>FGHIJKLMNOPQRST<br>UVWXYZabcdefghi authentication, this dialog will not be displayed; proceed to Step  $\mathbf{Q}$ ). When a connection is established, the message at right will be  $SSID:$ **CONTRACTOR** displayed, followed by the dialog shown in Step  $\mathbf{Q}$ . o **Select No.** Select **No** when prompted to choose whether to copy network settings to the computer. !0 **Select Obtain automatically.** Press <sup>®</sup> when the camera IP address is displayed. **11** Connect the camera to the computer. When prompted, connect the camera to the computer via USB. **12 Start the Wireless Transmitter Utility.** Pairing starts automatically. .<br>Start the Wireless Transmitter Utility on

# **Uploading Pictures in PC Transfer Mode**

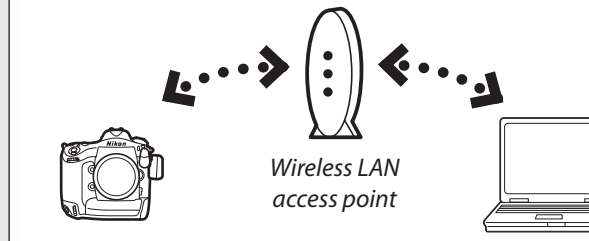

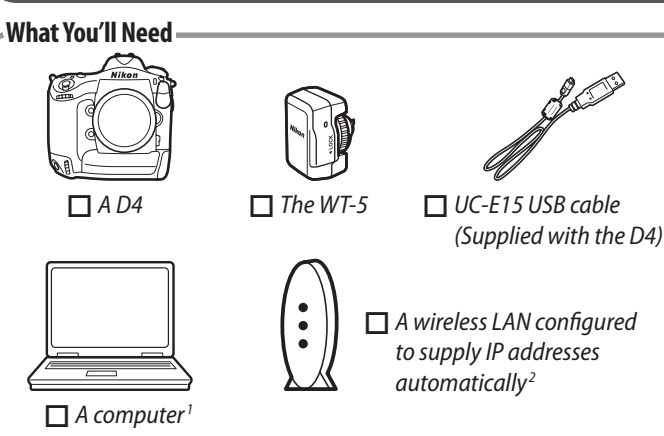

## **Connecting to an Existing Network**

Press  $\circledast$  and the center of the multi selector. A white transfer icon will appear on the picture and upload will begin immediately. The transfer icon turns green during upload, and turns blue when upload is complete.

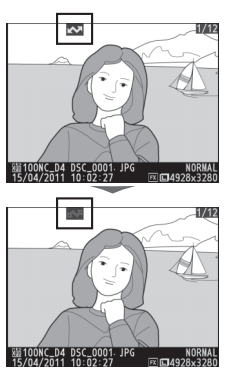

# w **Select WT-5.**

In the camera setup menu, select **Network** > **Choose hardware** and highlight **WT-5**.

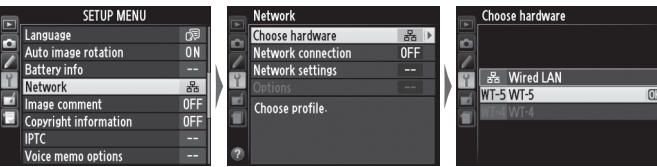

Select **Network settings** > **Create profi le** > **Connection wizard**.

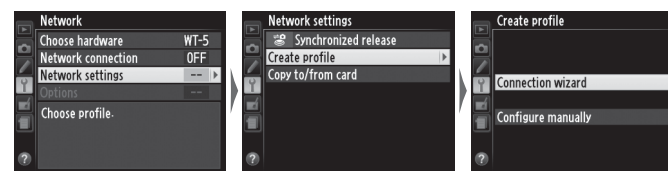

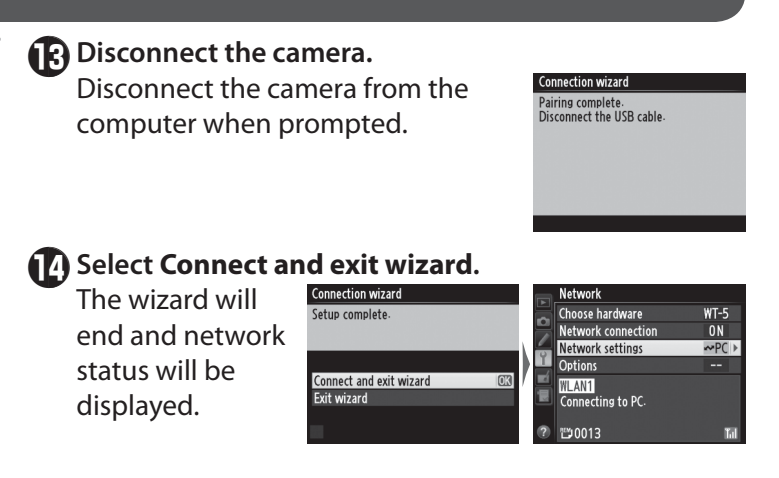

## **Uploading Pictures**

After connecting to the network, follow the steps below to upload pictures from the camera memory cards.

- **1** Display pictures. Press the camera  $\blacktriangleright$  button.
- **2** Choose a picture.

Display a picture full frame or highlight it in thumbnail playback.

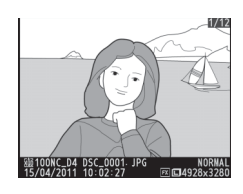

# **c3** Upload the picture.

To upload a picture that has already been uploaded once, press  $\otimes$  and the center of the multi selector once to remove the blue transfer icon, and then press  $\circledast$  and the center of the multi selector again to mark it with a white transfer icon.

#### *<u>P</u>* During Upload

Do not remove the memory card during upload.

#### **Auto Upload**

To upload photographs as they are taken, select **On** for **Network** > **Options** > **Auto send** in the camera setup menu.

#### *C* Destination Folders

By default, images are uploaded to the following folders: • **Windows**: \Users\(user name)\Pictures\Wireless Transmitter Utility

• **Mac OS**: /Users/(user name)/Wireless Transmitter Utility The destination folder can be selected using the Wireless Transmitter Utility.

**What You'll Need**  $\overline{\phantom{0}}$  *A D4 The WT-5 An iPhone*

# **Creating a Network Profile**

This section describes how to create a new network profile for use when controlling the camera from a computer or iPhone.

### **q** Connect the WT-5 to the camera.

Turn the camera off, connect the WT-5, and then turn the camera on.

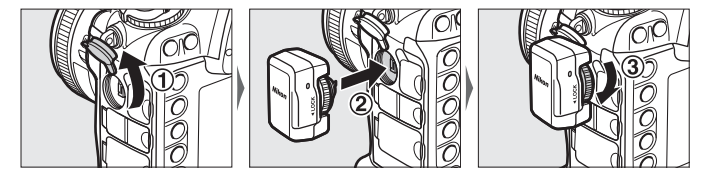

Press  $\circledast$  to select the highlighted option and return to the network menu.

### **e** Start the connection wizard.

Select **Network settings** > Create profile > **Connection wizard**.

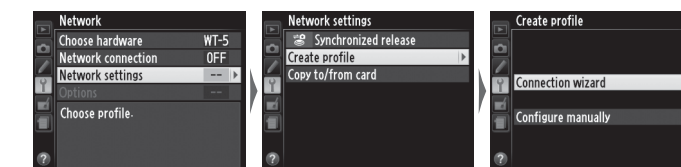

*A* Select HTTP server mode. Select **HTTP server**.

#### **th** Enter a profile name.

**R** Select *ad hoc* mode.

**7** Name the network.

### w **Select WT-5.**

In the camera setup menu, select **Network** > **Choose hardware** and highlight **WT-5**.

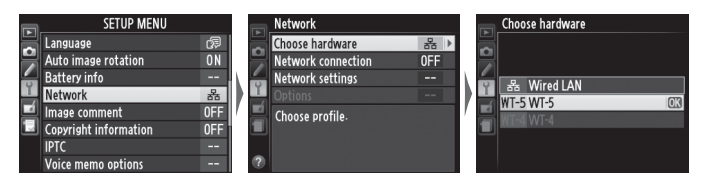

Enter the network name (SSID) that will be used when you connect via the iPhone, or press  $\circledast$  to use the

Select **Direct connection (ad hoc)**.

# **2** Choose the camera network. The iPhone will display a list of available networks. Tap the SSID

Enter the network encryption key you choose in Step **o** and tap **Join**.

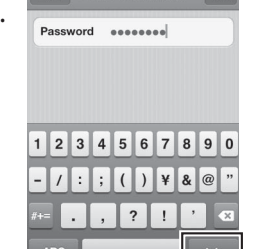

**4** Enter the camera IP address.

default SSID.

Enter the password (encryption key) that will be used when you connect

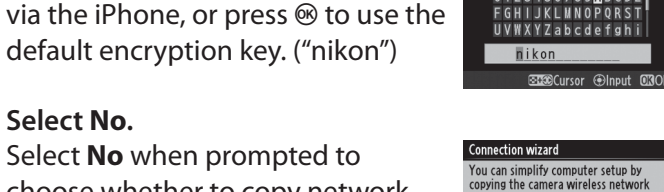

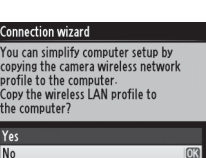

default encryption key. ("nikon")

o **Select No.**

**f**: Choose a password.

Enter a profile name as described in the WT-5 manual, or press  $\otimes$  to use the default profile name.

Select **No** when prompted to choose whether to copy network

settings to the computer.

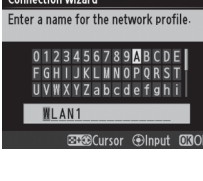

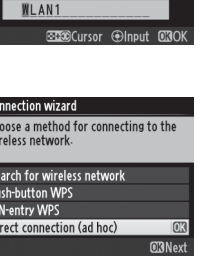

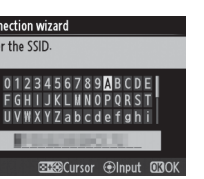

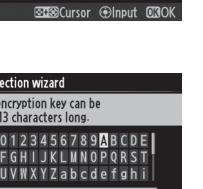

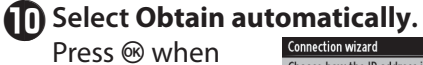

the camera IP address is displayed.

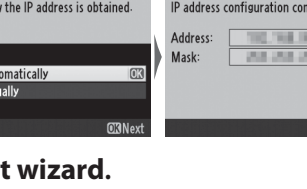

### **1** Select Connect and exit wizard.

The wizard will end and network status will be displayed.

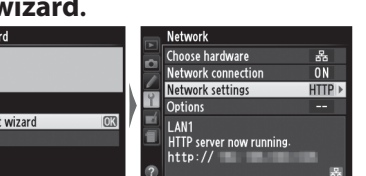

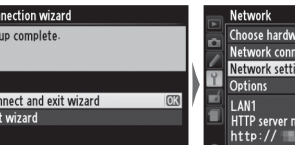

**Connecting to the Camera**

This section describes how to access the camera from the

iPhone web browser.

**T** Turn iPhone Wi-Fi on.

On the iPhone, select **Settings** >

**Wi-Fi** and choose **ON**.

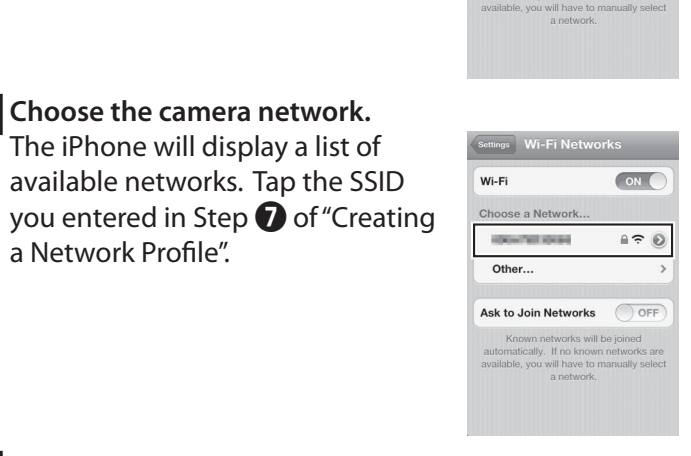

**CONTRACTOR** 

Ask to Join Networks OFF

Other

 $\bigodot$ 

 $A \in \mathfrak{S}$ 

#### **f3** Enter the password.

a Network Profile".

Start the iPhone web browser and enter the camera URL ("http://" followed by the IP address as shown in the camera network status display).

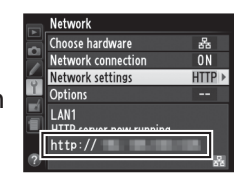

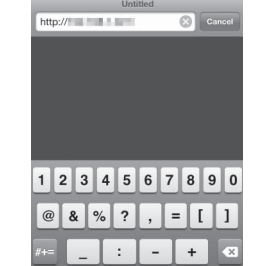

 $\bigoplus$  .  $\bigcup$  .com

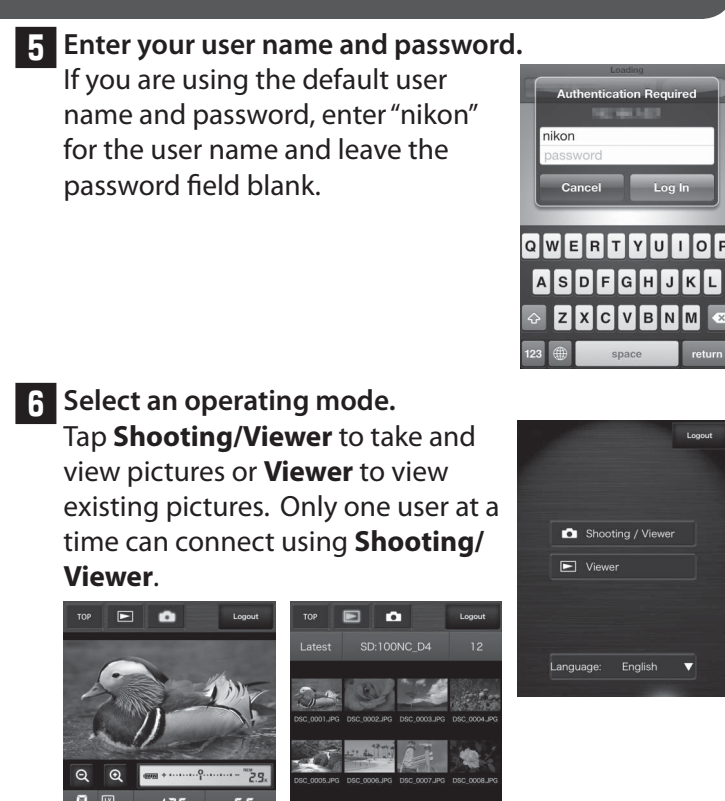

*Shooting/Viewer Viewer*

For more information on HTTP server mode, see the network guide supplied with the camera.

# **Controlling the Camera from an iPhone in HTTP Server Mode**